## 14 データの活用

 表計算ソフトのエクセルを使用すると、計算結果のデータを使って様々なことが可能に なります。エクセルによるデータの活用例として、補助プログラムによる旅費支給明細書 について説明します。

- ※補助プログラムは旅費計算システムと同時にはインストールが行われません。必要な方 は、サポートサイトからダウンロードして利用してください。
- 14.1 エクセルのセキュリティ設定

旅費補助プログラムは、エクセルのマクロを利用しています。 あらかじめ、エクセルでマクロが実行可能なように設定してください。

## Excel2003 以前の場合

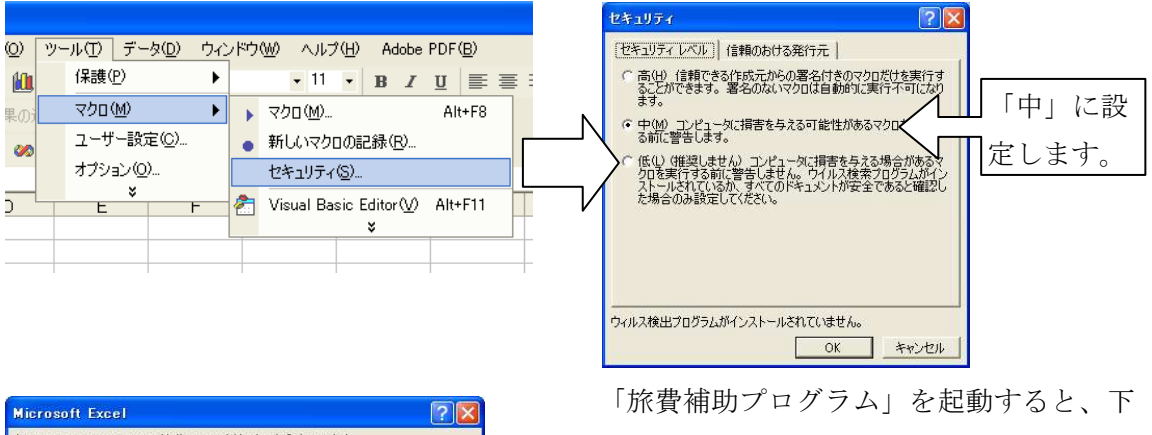

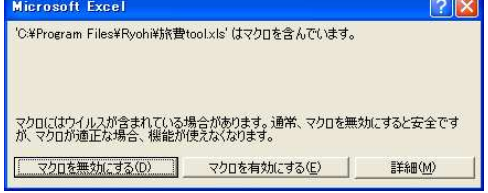

記のようなダイアログボックスが表示され ますが、必ず「マクロを有効にする」を選 択してください。

## Excel2007 の場合

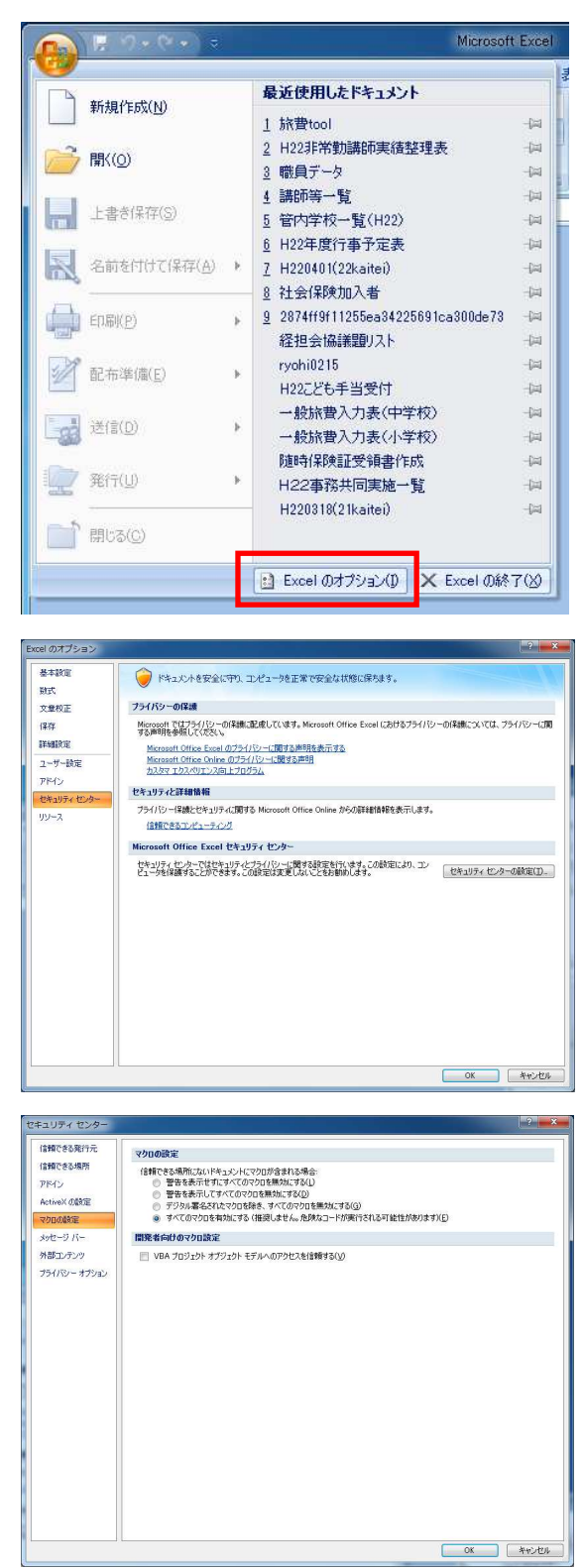

「Excel のオプション」をクリックしま

す。

Excel のオプション画面左側のメニュー で「セキュリティセンター」を選択し、「セ キュリティセンターの設定」ボタンをクリ ックします。

セキュリティセンター画面左側のメニュ ーで「マクロの設定」を選択し、「すべての マクロを有効にする」を選択して「OK」を クリックします。

※他のバージョンのエクセルは、それぞれのマニュアルをご覧の上、マクロが動くように 設定してください。

14.2 補助プログラムの利用

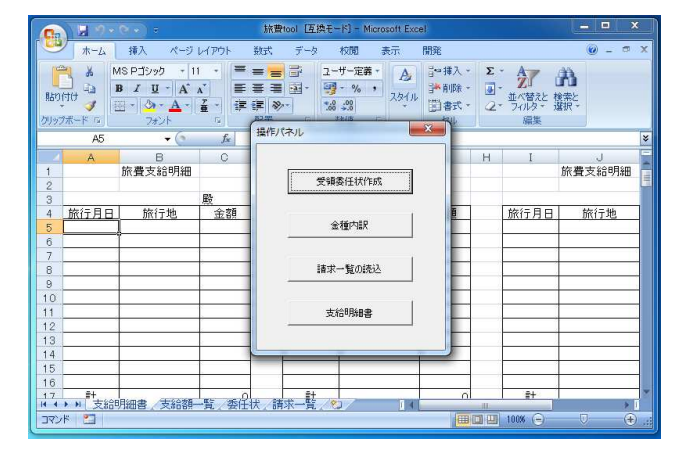

支給明細書の作成

「支給明細書」のワークシートを 選択し、「 $C$ trl」 +「A」を押 すと操作パネルが開きます。

 操作パネルの「支給明細書」をク リックします。

処理月を入力すると、当該月のすべ ての出張が職員ごとに読み込まれ、 支給明細書が作成されます。

※補助プログラムの動作に支障が無い範囲で、補助プログラムの改造を行っていただいて 構いません。(ただし、改造後の補助プログラムは、サポート対象外となります。)

この他にも、補助プログラムには、受領委任状作成、金種計算等のシートがあります。 それぞれのシートを選択し、「Ctrl」+「A」を押して操作パネルを開き、それぞれ のコマンドボタンをクリックしてください。